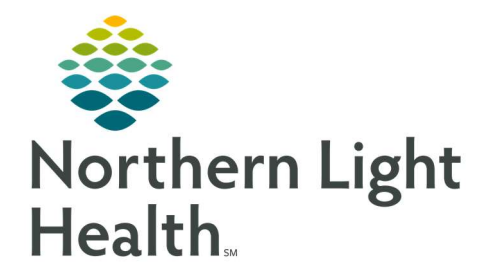

# From the Office of Clinical Informatics Quick Reference Guide (QRG) Complete Anesthesia Intra-Op Part 2

May 6, 2022

# This Quick Reference Guide (QRG) outlines the process for Anesthesia Intra-Op documentation.

# Common Buttons & Icons

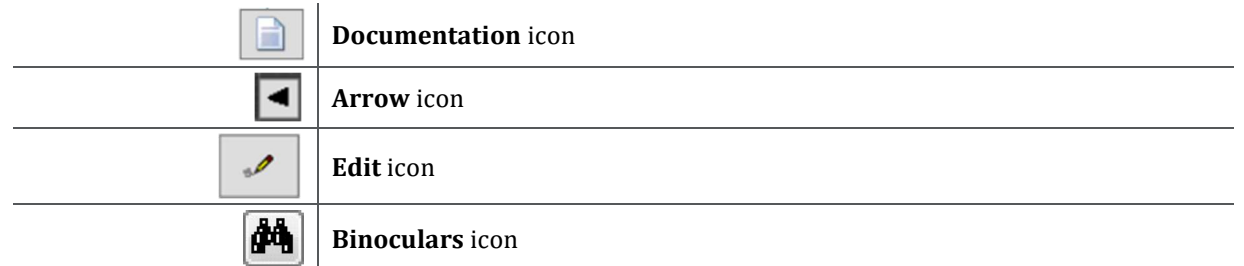

## Add Personnel to a Procedure

- $\triangleright$  From the Surgical Anesthesia screen:
- STEP 1: Click Personnel in the Action toolbar.
- **STEP 2:** Click **Add**. The Select Personnel page displays.
- NOTE: You can filter personnel using the tabs at the top.
- **STEP 3:** Click the appropriate person.
- NOTE: You can search for personnel if needed. To do so:
	- Click Other.
	- **Click the Personnel field.**
	- Enter a name; then click the Magnifying Glass.
	- Click the provider.
	- **Click OK.**
	- Click the appropriate Activity type.
	- Click OK.
- **STEP 4:** Update the Start Time if needed.
- STEP 5: Document the End Date and End Time.
- **STEP 6:** Update the Activity Type if needed.
- STEP 7: Click OK.

## Document Inventory

Add Inventory

 $\triangleright$  From the Surgical Anesthesia screen:

- **STEP 1:** Click Inventory in the Action toolbar. Previously documented inventory displays.
- STEP 2: Click Add Item.
- **STEP 3:** Click the **Anesthesia Supplies** tab.
- **STEP 4:** Click the appropriate item. The item display in the Selected Items pane.

NOTE: You can search for inventory items by clicking Other.

STEP 5: Click OK. The item adds to the list.

#### Review Inventory

 $\triangleright$  From the Inventory screen:

- **STEP 1:** Review information to ensure the charges are correct.
- NOTE: If an inventory item is wasted or returned, you must manually document the information and update the charge accordingly.
- **STEP 2:** Remove items that were not used if applicable:
	- Click the item.
	- Click Remove Item.
- STEP 3: Click OK.

#### Document Results

#### You can document results not captured by the monitors.

- $\triangleright$  From the Surgical Anesthesia screen:
- STEP 1: Click the Documentation icon in the To Do List section.
- **STEP 2:** Click the **Monitors** tab. The Anesthesia Gas Machine information displays.
- STEP 3: Click Physiological Monitor.
- **STEP 4:** Double-click the applicable item. The Add Monitor Value window displays.
- **STEP 5:** Complete required information.

#### NOTE: Required items display with an asterisk.

- **STEP 6:** Click **OK**. The item's icon displays on the Timeline with the manual documentation information.
- NOTE: You can review the information by clicking the Arrow icon within the Timeline.

### Finalize a Record

#### Suspend the Case

- $\triangleright$  From the Surgical Anesthesia screen:
- **STEP 1:** Click Suspend Case in the Action toolbar.
- **STEP 2:** Click Yes to acknowledge the warning. The Suspend window displays.
- NOTE: The Suspend window lists any deficiencies. Be sure to address deficiencies before suspending the case.
- STEP 3: Click OK.
- STEP 4: Click OK to close the case.

#### Document Transport and Anesthesia Handoff

- $\triangleright$  From the Surgical Anesthesia screen:
- **STEP 1:** Click Select Case. Today's cases display.
- **STEP 2:** Click the patient.
- **STEP 3:** Click **OK**. The Select Device window displays.
- NOTE: You can associate one or more monitors if applicable. To do so:
	- **EXECLICE EACH MONIT CONCOCO EXECL C** Click each monitor you want to associate.
	- **E** Click OK.
- **STEP 4:** Click **Cancel**.
- **STEP 5:** Double-click **Transport** in the To Do List. Transport drops from the list.

STEP 6: Double-click Anesthesia Handoff in the To Do List. Anesthesia Handoff drops from the list.

#### Update Billing Modifiers and Quality Reporting

- $\triangleright$  From the Surgical Anesthesia screen:
- **STEP 1:** Click the **Edit** icon. The Modify Billing Modifiers window displays.
- **STEP 2:** Document information appropriate for your patient; then click Execute.
- **STEP 3:** Click the **Edit** icon. The Modify Quality Reporting window displays.
- **STEP 4:** Document information appropriate for your patient; then click **Execute**.

#### Finalize a Case

From the Surgical Anesthesia screen:

- **STEP 1:** Click Finalize Case. The Finalize window displays.
- **STEP 2:** Locate the Deficiencies section.
- **STEP 3:** Resolve any deficiencies by documenting the required information.
- **STEP 4:** Have the supervising provider sign the documentation.
- STEP 5: Click Finalize.
- NOTE: You can edit your finalized documentation by clicking Unfinalized Case in the Action toolbar. Once you complete your documentation, you must finalize the case again.

## Document a Blank Record and Associate a Case

- $\triangleright$  From the Surgical Anesthesia screen:
- STEP 1: Click Select Case in the Action toolbar.
- STEP 2: Click Blank Record. The Create Blank Record window displays.
- **STEP 3:** Click the **Binoculars** icon. The Select Operating Room window displays.
- **STEP 4:** Click the appropriate location.
- STEP 5: Click OK.
- **STEP 6:** Click the Record Description field.
- **STEP 7:** Document information, adding the patient's name and date of birth at a minimum.
- **STEP 8:** Click **OK**. The Device window opens.
- **STEP 9:** Select appropriate devices.
- **STEP 10:** Verify that the devices are associated with the OR you are in.
- **STEP 11:** Click **OK**. The Start User window displays.
- STEP 12: Confirm the information; then click Yes.
- STEP 13: Select macros and document on the case as needed.
- **STEP 14:** Click Task; then click Associate Case to Record. The Select Case window opens.
- NOTE: You must wait until the patient's case is schedule to associate the blank case with the procedure.
- **STEP 15:** Click the **Surgical** area field.
- STEP 16: Enter a search term; then click the Binoculars icon.
- **STEP 17:** Verify you have the correct patient; then click the patient's name.
- STEP 18: Click OK. The patient's case window displays.
- STEP 19: Review for accuracy; then click the green check mark. The Select Device window displays.
- STEP 20: Click Cancel. The Start User window displays.
- STEP 21: Click No.

For questions regarding process and/or policies, please contact your unit's Clinical Educator or Clinical Informaticist. For any other questions please contact the Customer Support Center at: 207-973-7728 or 1-888-827-7728.